# **Прием детей в 1-ый класс на 2017/2018 учебный год в школах муниципального образования «город Екатеринбург»**

# Когда подавать заявление:

- **• 01.02.2017 30.06.2017**  прием детей, проживающих на закрепленной территории (имеющих постоянную или временную регистрацию о проживании на закрепленной территории)
- **• 01.07.2017 05.09.2017**  прием детей, не проживающих на закрепленной территории

# Где подавать заявление:

- **• в общеобразовательную организацию** (по отдельному графику, размещенному на официальном сайте организации)
- через **МКУ МФЦ МО «город Екатеринбург»** (начало работы с 8.00 часов)
- через **Единый портал Государственных и муниципальных услуг** (начало работы с 00.00 часов 1 февраля 2017 г.)

### Адреса и режимы работы районных отделов приема и выдачи документов МФЦ города Екатеринбурга

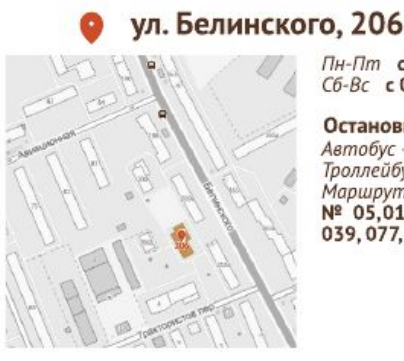

Пн-Пт с 08:00 до 20:00 Сб-Вс с 09:00 до 18:00

Остановка «Авиационная» Автобус - № 2.19.37 Троллейбус - № 1, 6, 9, 15, 20 Маршрутное такси Nº 05.012.030.035. 039, 077, 083

### ул. Мичурина, 207

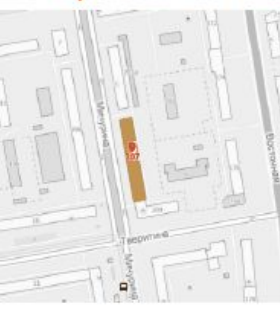

### Пн-Пт с 08:00 до 20:00 Сб-Вс с 09:00 до 18:00

Остановка «Тверитина» Трамвай - № 3, 6, 9, 10, 20, 21

Остановка «Сибирский Тракт» Автобус Nº 1, 18, 31, 32, 64, 76 Маршрутное такси Nº 010, 022, 026, 047

### ул. Маршала Жукова, 13

вход со стороны ул. Челюскинцев Пн-Пт с 08:00 до 19:00 Сб с 09:00 до 17:00 Вс - выходной

> Остановка «Папанина» Трамвай № 3, 5, 7, 21, 23, 27, 31 (A), 32

Остановка «Маршала Жукова» Маршрутное такси Nº 011, 012, 014, 016, 019, 034, 045, 052 Автобус Nº21, 27, 28, 48, 61, 64

### ул. Радищева, 61

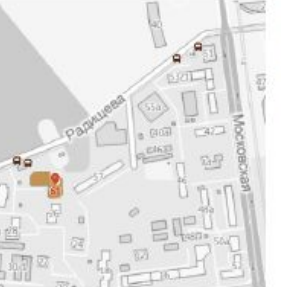

Пн-Пт с 08:00 до 19:00 Сб с 09:00 до 17:00 Вс - выходной

Остановка «Юго-Западная» Трамвай № 1, 3, 21, 26

### ул. Красных Партизан, 1

Пн-Пт с 08:00 до 19:00 Сб с 09:00 до 17:00 Вс - выходной

Остановка «пл. 1 Пятилетки» Трамвай № 5, 24 Автобус № 147, 159 Троллейбус № 8, 10, 17 Маршрутное такси №08,033,060

minutif

Остановка «УЗТМ» Маршрутное такси № 08,033,060 Автобус № 56, 566, 147, 148, 159

### ул. Краснофлотцев, 15

Пн-Пт\_с 08:00 до 19:00 Сб с 09:00 до 17:00 Вс-выходной

Остановка «Краснофлотцев» Трамвай Nº 2, 7, 14, 16, 17, 25

Автобус № 36 Маршрутное такси Nº 08, 09, 033, 059, 060 Троллейбус № 16

### ул. Черепанова, 286 (2 этаж)

#### Пн-Пт с 08:00 до 19:00 Сб с 09:00 до 17:00 Вс - выходной

Остановка «Черепанова» Автобус - № 13, 13А

Остановка «Готвальда» (ул. Черепанова) Автобус - № 15.60 Маршрутное такси Nº 024, 035, 082

### ул. Токарей, 26

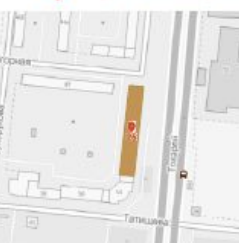

Пн-Пт с 08:00 до 19:00 Сб с 09:00 до 17:00 Вс-выходной

Остановка «Уралкабель» Автобус - № 43.61 Маршрутное такси Nº 06, 057, 083

Остановка «Слесарей» Трамвай - № 1, 2, 11, 18, 19

### ул. Библиотечная, 45

Пн-Пт с 08:00 до 19:00 Сб с 09:00 до 17:00 Вс-выходной

Остановка «Уралобувь» Автобус № 60 Маршрутное такси Nº 034, 054, 056

Остановка «Парфюмерная фабрика» Автобус № 45

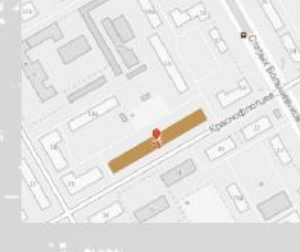

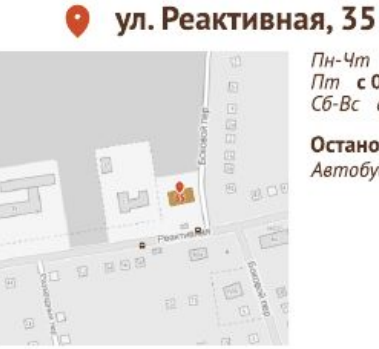

Пн-Чт с 09:00 до 18:00 Пт с 09:00 до 17:00 Сб-Вс выходной

Остановка «пос. Кольцово» Автобус № 29,45

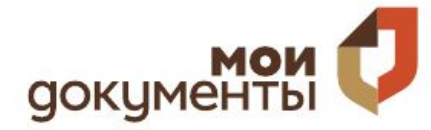

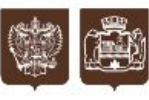

Администрация города Екатеринбурга

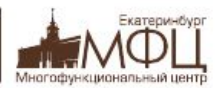

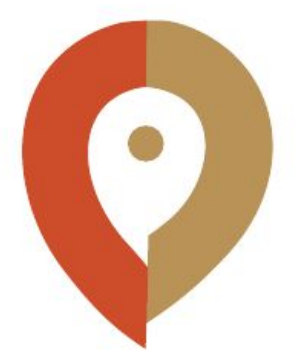

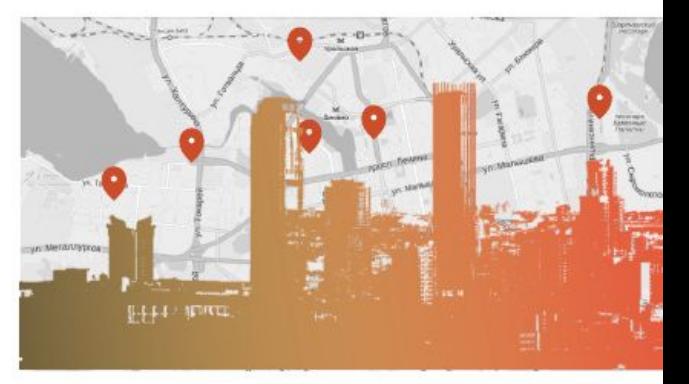

## АДРЕСА И РЕЖИМЫ РАБОТЫ

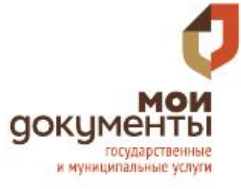

Контакты:

телефоны<br>8 (343) 222-0-777 8 (343) 311-74-00<br>8 (800) 770-74-00

официальный портал учреждения мфц.екатеринбург.рф

Возможна предварительная запись в отделы приема и выдачи документов МКУ МФЦ МО «город Екатеринбург»

> Администрация города Екатеринбурга

Екатеринбург

Многофункциональный цент

НАВСЕ СЛУЧАИ ЖИЗНИ

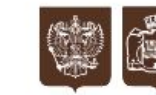

# Какие необходимы документы:

- личное заявление
- паспорт родителя (законного представителя) (подлинник и копия);
- свидетельство о рождении ребенка (подлинник и копия);
- документ, подтверждающий право на получение мест в образовательных организациях в первоочередном порядке (при наличии);
- документ о регистрации ребенка по месту жительства или пребывания

# Подача заявления через ЕПГУ

- Родителю необходимо зарегистрироваться на ЕПГУ (при отсутствии учетной записи)
- **• ДО** наступления **00:00** 01.02.2017:
- Войти в личный кабинет
- Установить местоположение Екатеринбург
- Найти и выбрать услугу «Зачисление в образовательное учреждение»
- Создать новый черновик

# Если нет регистрации на ЕПГУ (нет учетной записи)

Если родитель не был зарегистрирован на ЕПГУ (не получал, не подтверждал учетной записи), то можно прийти в отделение **МКУ МФЦ МО «город Екатеринбург»**

и вместе с консультантами в зоне общественного доступа заполнить необходимые данные на ЕПГУ и получить подтверждение учетной записи

# **Если учетная запись подтверждена:**

(лучше использовать стационарный компьютер или ноутбук с выделенным каналом Интернет)

**Запустить Интернет браузер (например: Google Chrome, Mozilla) В адресной строке набрать www.gosuslugi.ru Нажать кнопку «Личный кабинет»**

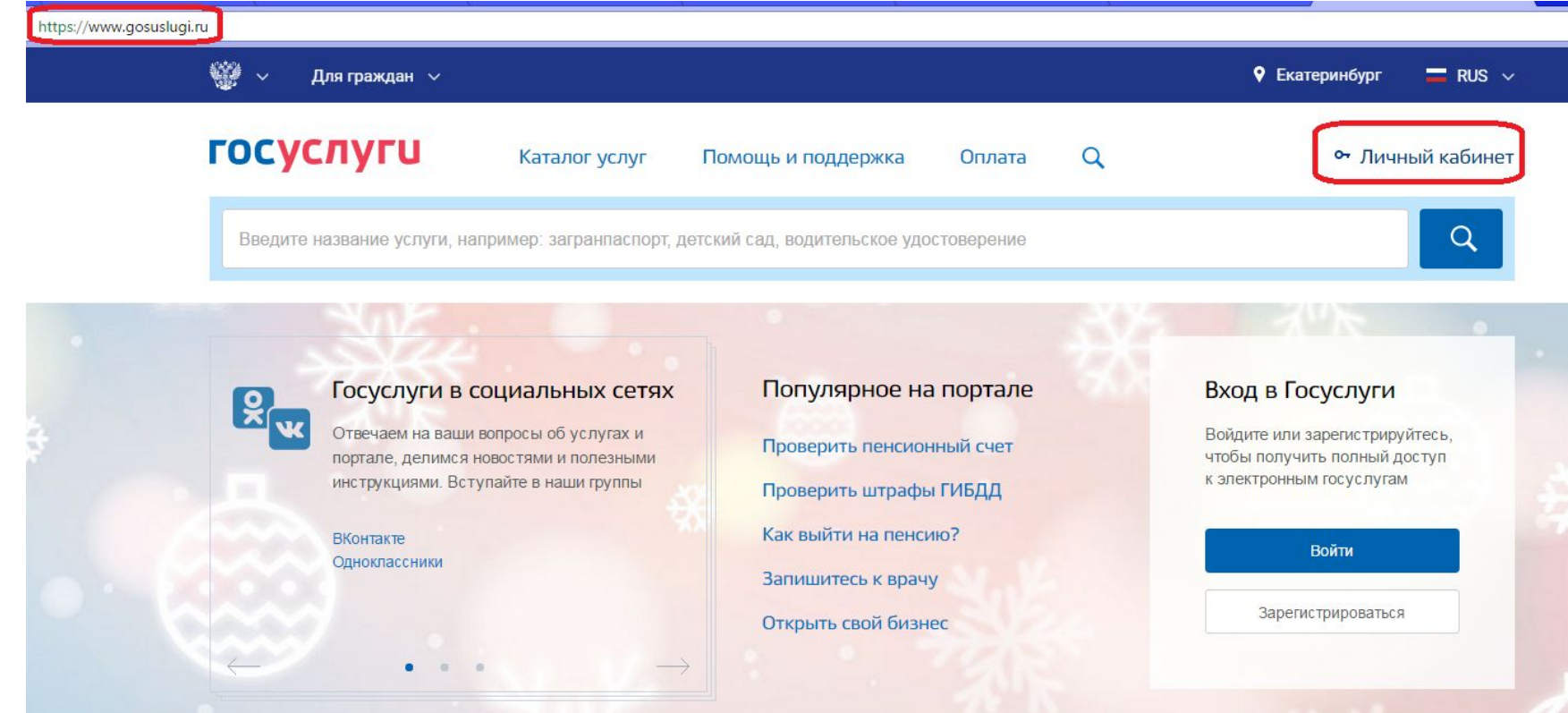

**Ввести логин, пароль и нажать кнопку «Войти» В качестве логина можно использовать номер мобильного телефона, адрес электронной почты или СНИЛС (в зависимости от того, что было указано при регистрации на портале)**

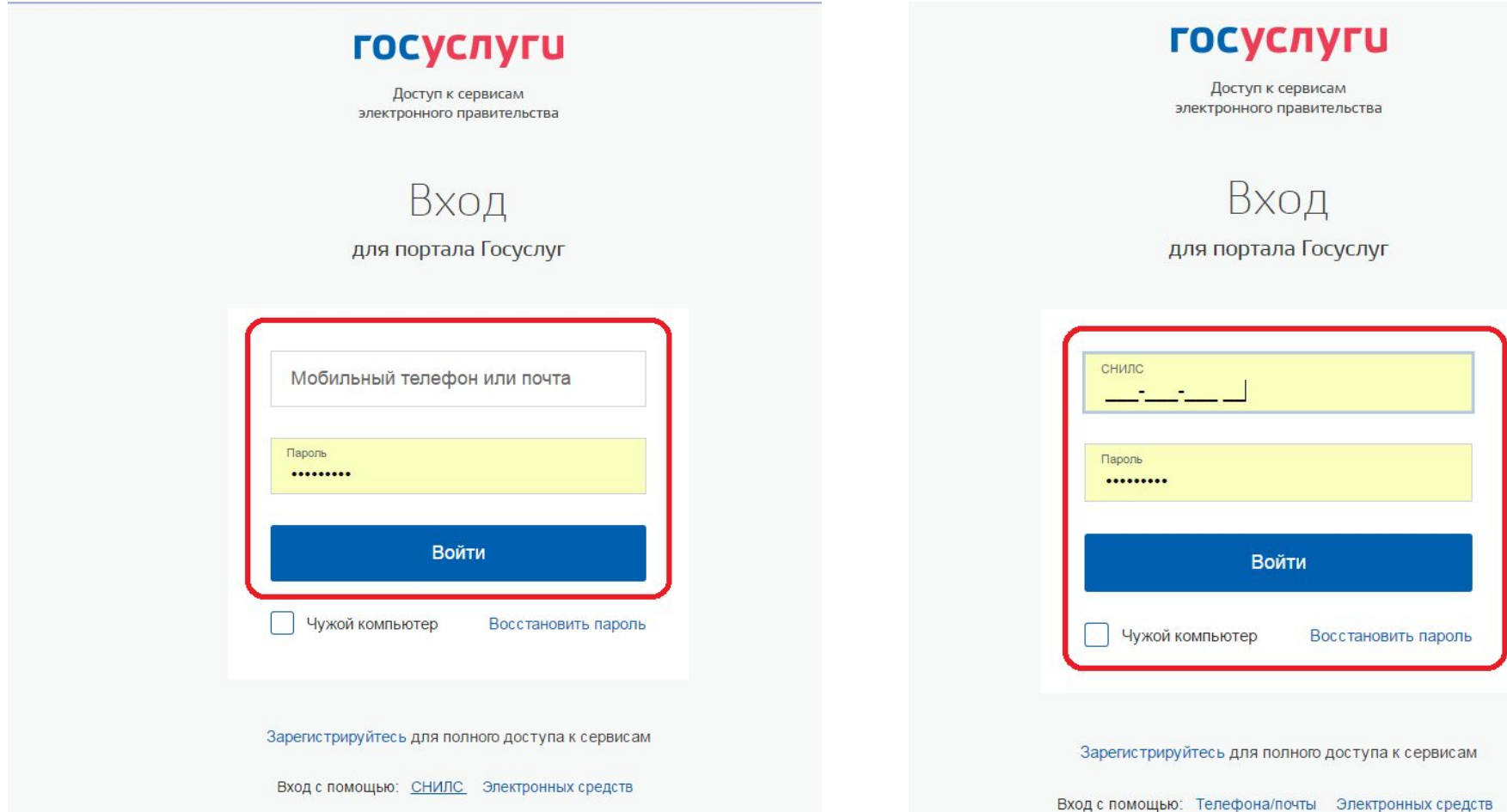

## **Проверить местоположение (должно быть указано – Екатеринбург) Если местоположение не указано или указано неверно, вручную установить «Екатеринбург»**

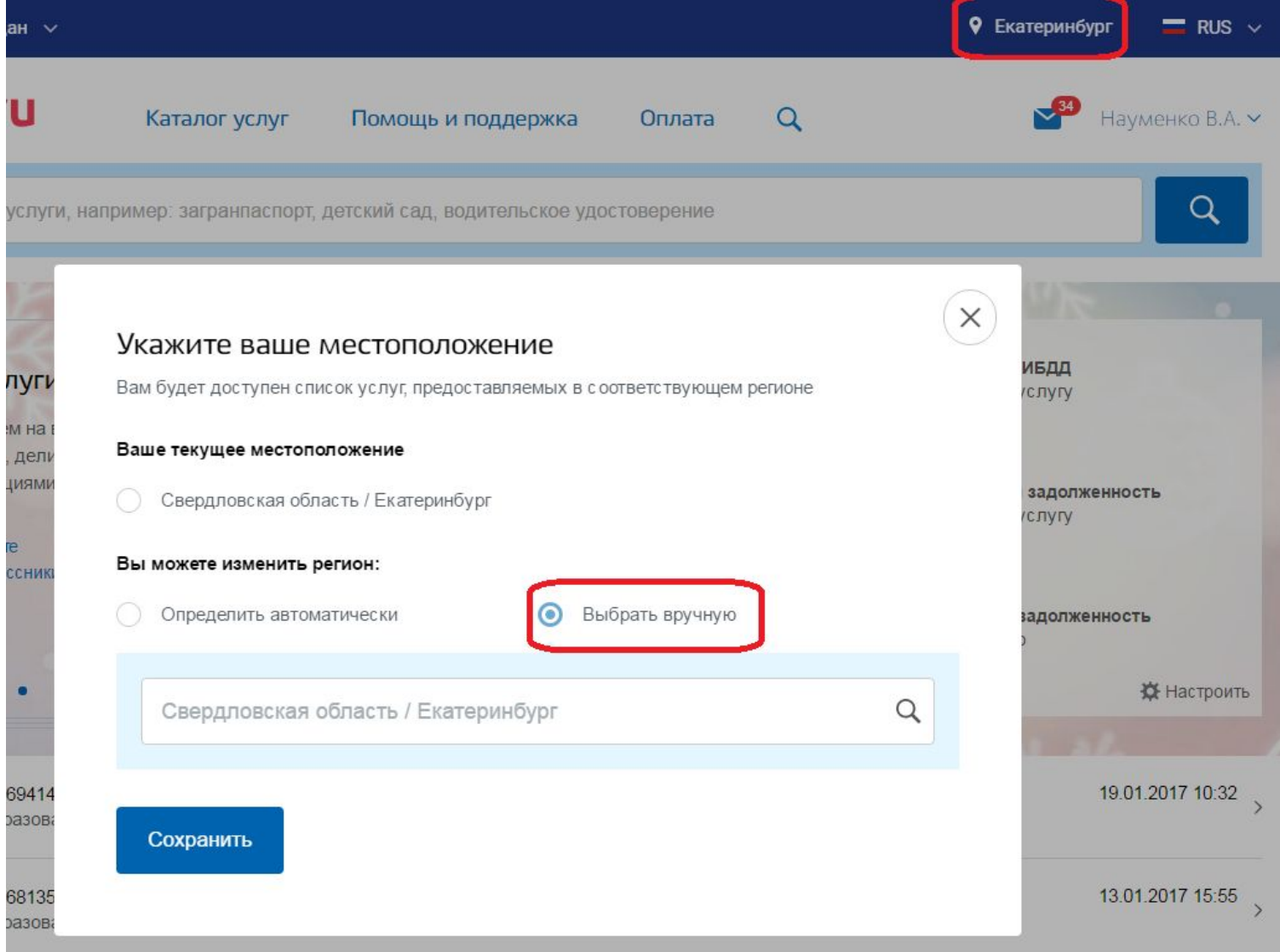

**Установить флаг «Выбрать вручную» Ввести в строке ввода «екатеринбург» Выбрать появившееся сверху местоположение «Свердловская область / Екатеринбург» Нажать кнопку «Сохранить»**

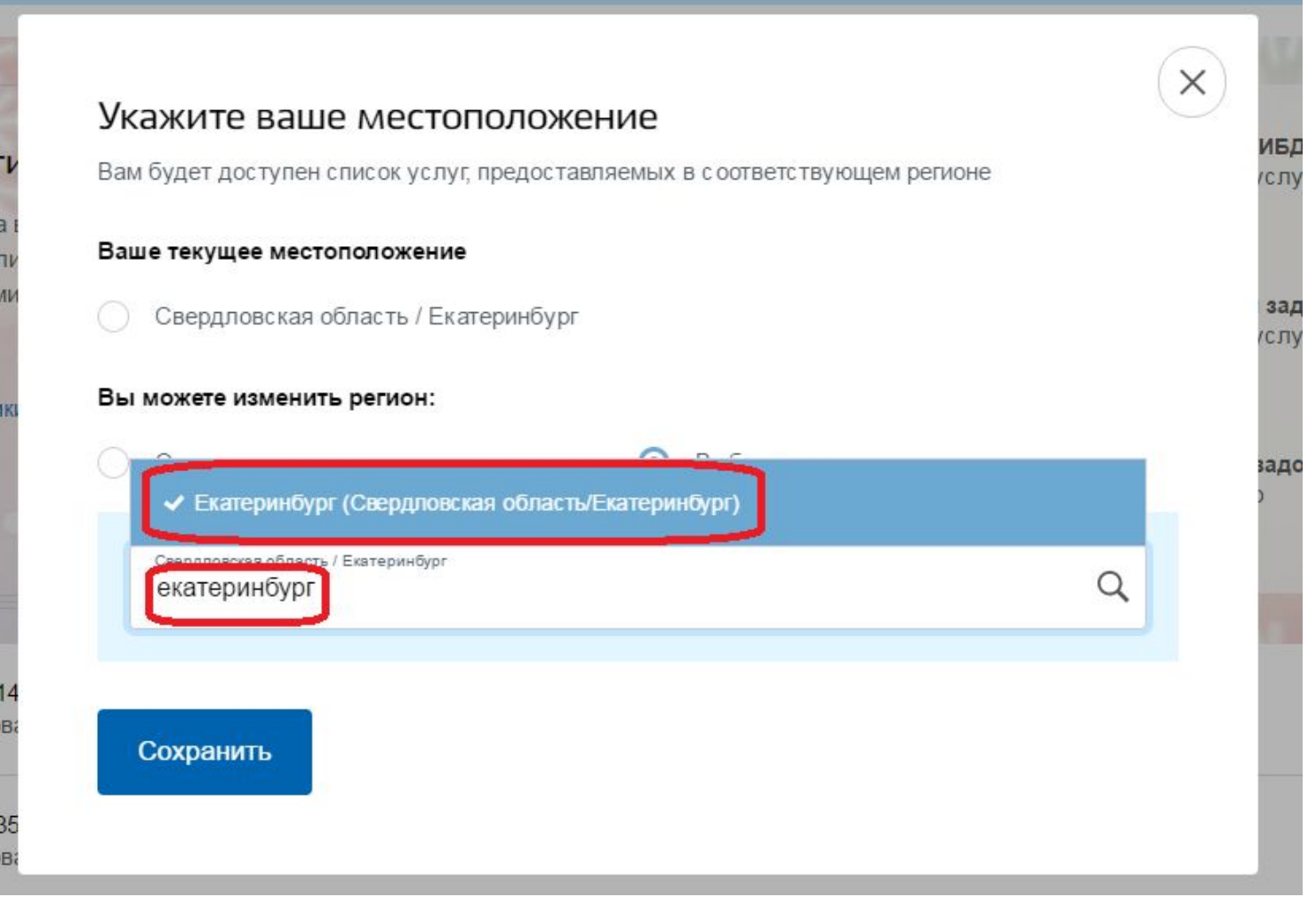

## **Навести курсор мыши на «Каталог услуг» Кликнуть в открывшемся перечне «Образование»**

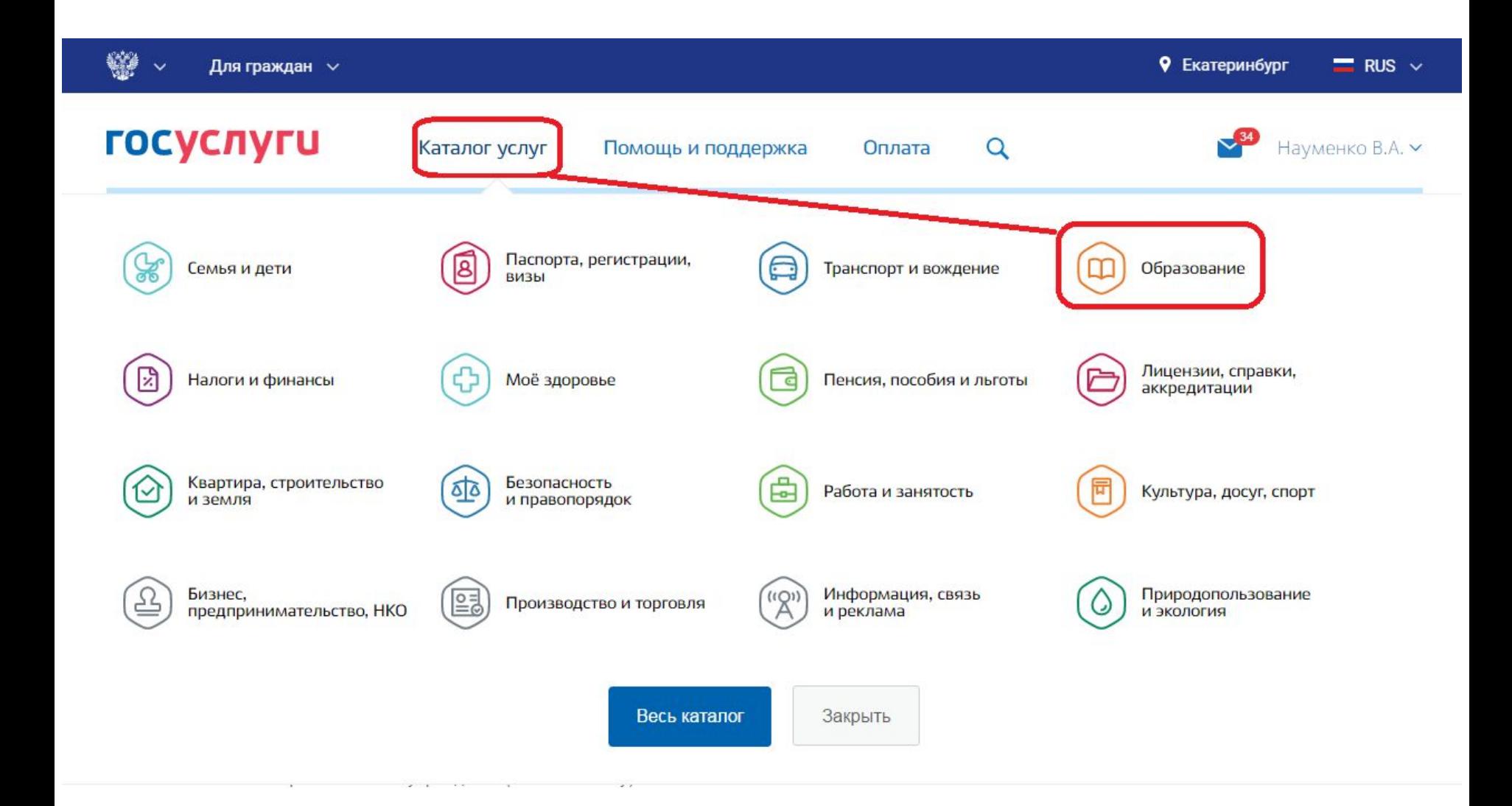

## **Кликнуть услугу «Запись в образовательное учреждение»**

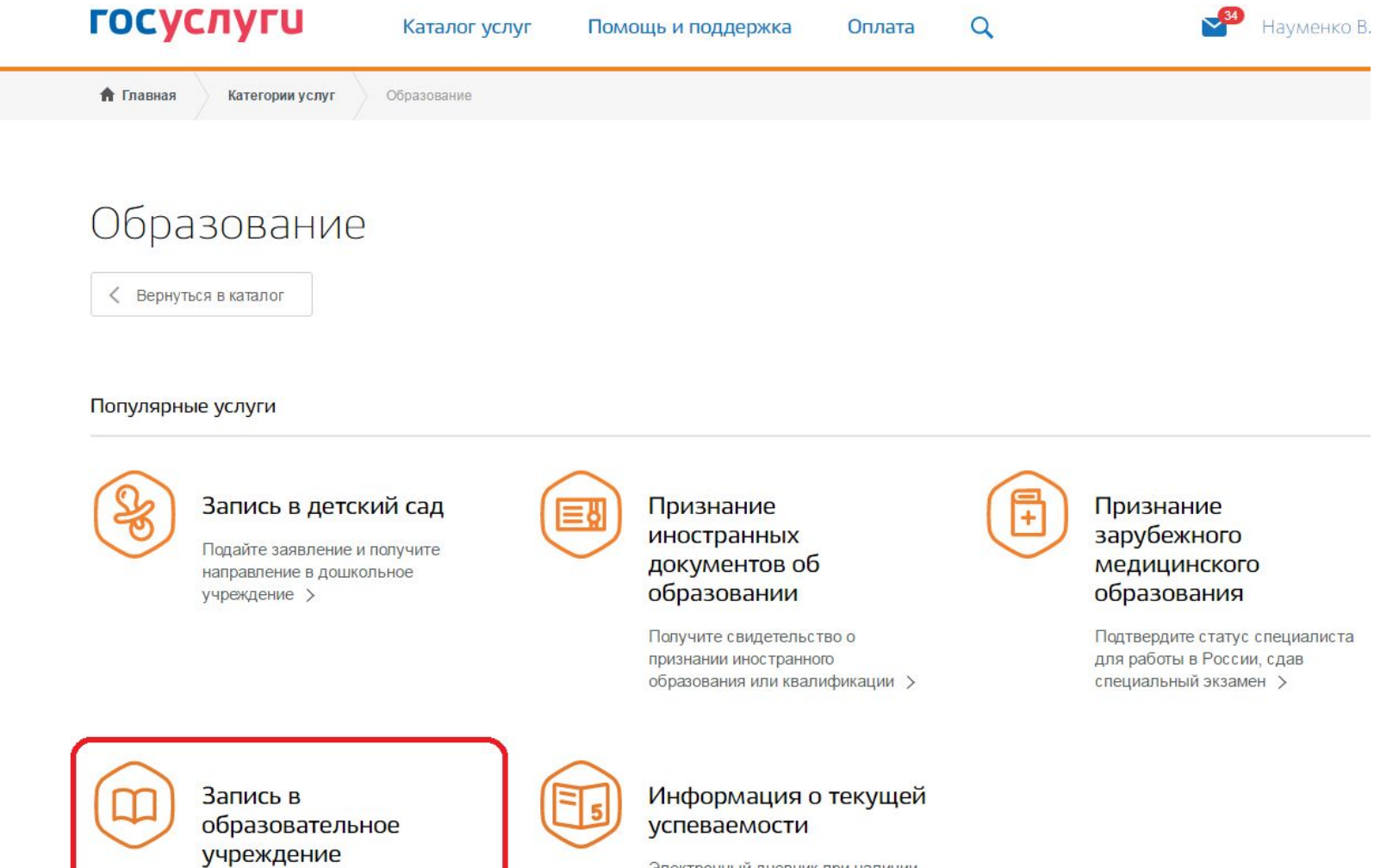

Узнайте, как подать заявление на зачисление ребенка в школу в вашем регионе >

Электронный дневник при наличии в регионе - это доступ в режиме реального времени к учебной информации, включая

## Выбрать услугу «Зачисление в образовательное учреждение» Управления образования Администрации города Екатеринбурга

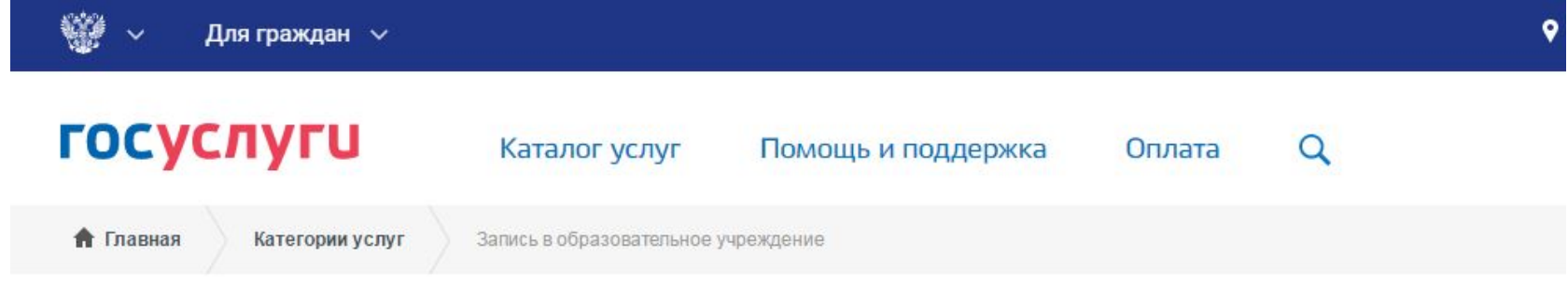

Запись в образовательное учреждение

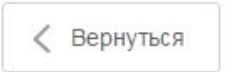

 $\rightarrow$ 

Узнайте, как подать заявление на зачисление ребенка в школу в вашем регионе

Выберите интересующую вас услугу в Екатеринбург  $(7)$ 

Отдел по управлению образованием городского округа Верхний Тагил

Зачисление в образовательное учреждение городского округа Верхний Тагил

Управление образования Администрации города Екатеринбурга

Зачисление в образовательное учреждение

## Нажать кнопку «Получить услугу»

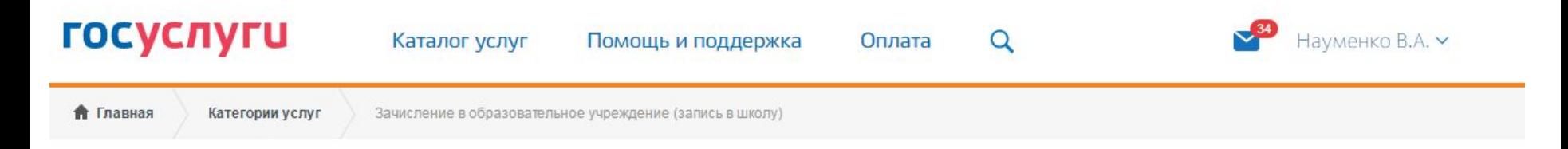

# Зачисление в образовательное учреждение на территории муниципального образования "город Екатеринбург" (запись в школу)

< Вернуться

Зачисление в образовательное учреждение (запись в школу)

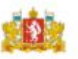

Услугу предоставляет Управление образования Администрации города Екатеринбурга

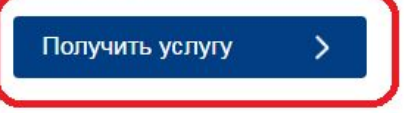

Содержание

Описание услуги

Поскольку сама услуга размещена на предыдущей версии ЕПГУ, то автоматически Вы будите перенаправлены на нее

# Зачисление в образовательное учреждение на территории муниципального образования "город

Описание услуги

Екатерин

< Вернуться

гос

Для продолжения вы будете перенаправлены на предыдущую версию портала госуслуг

Мы постоянно дорабатываем сервис для более удобного получения услуг.

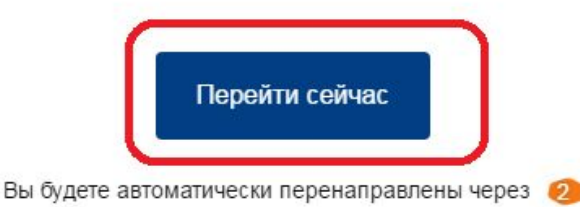

оставляет <sub>≀</sub>бразовани ии города

 $\times$ 

услугу

Содержание

# Заполнение заявления

**1. Нажать кнопку «Создать новый черновик»**

**(не рекомендуется использовать ранее созданные черновики заявлений)**

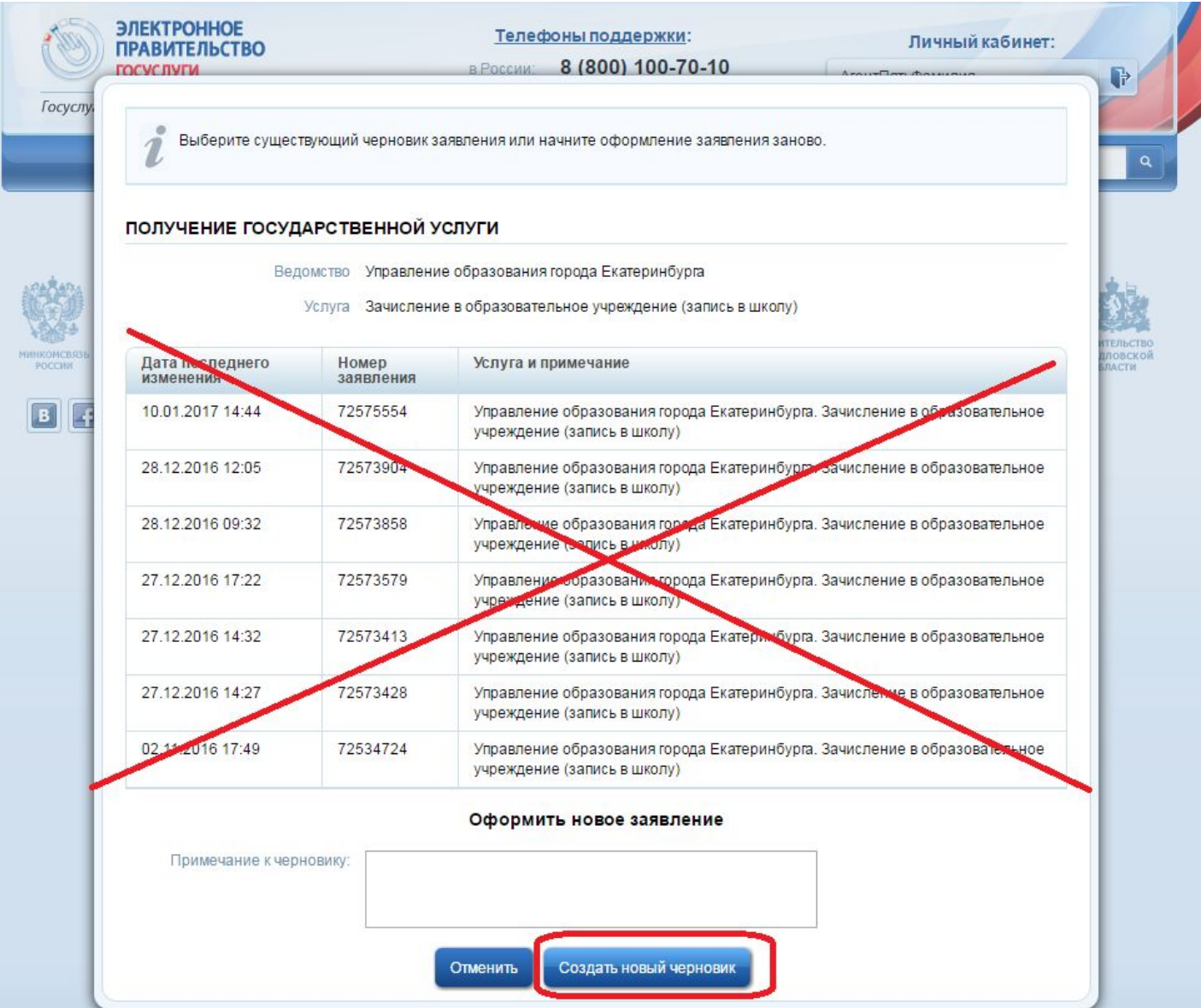

# **2. Выбрать тип заявления «Первичное зачисление в 1-ый класс (2017-2018 учебный год)**

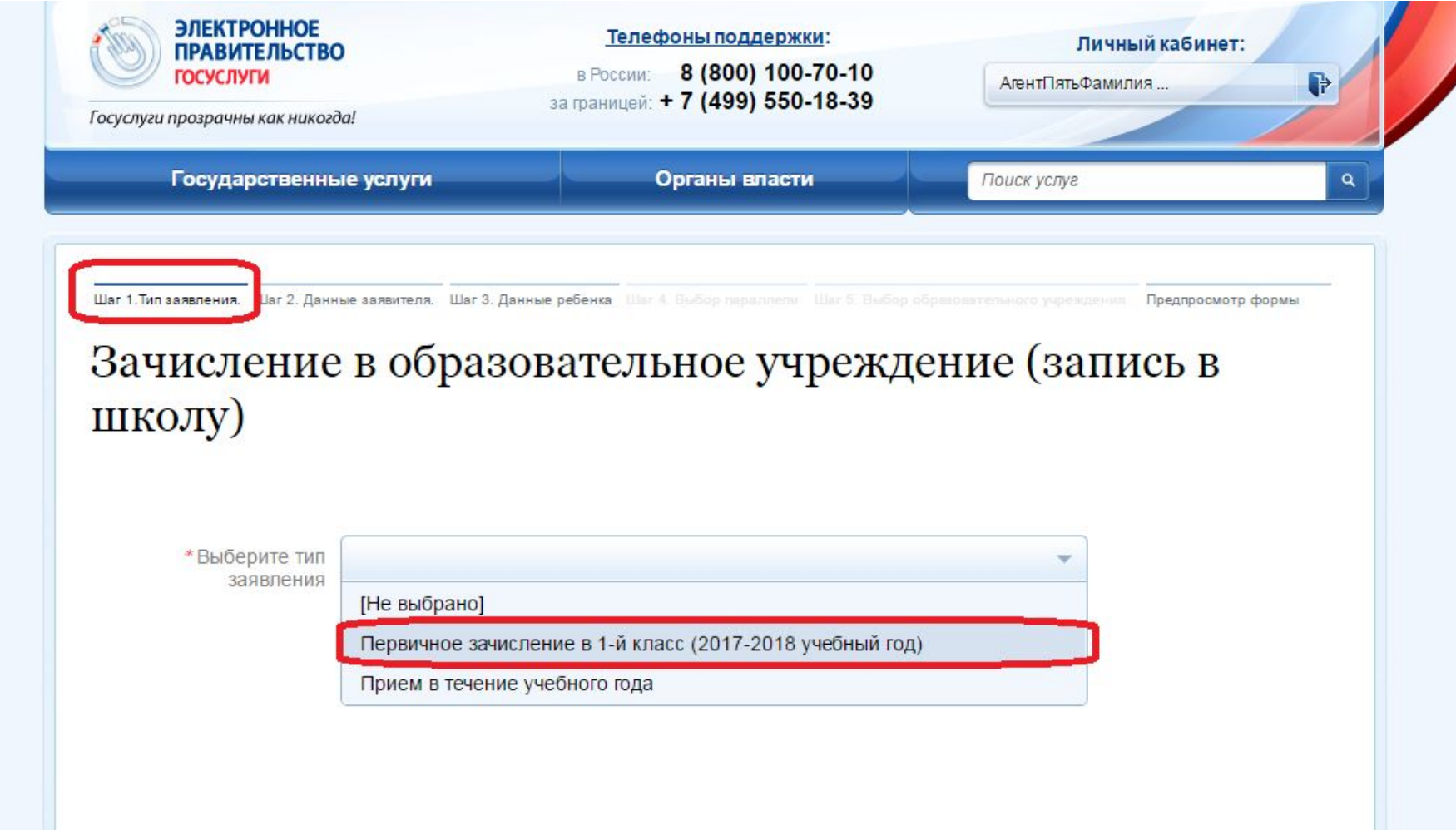

## **3. Нажать кнопку «Далее»**

**(нижний правый угол формы)**

Зачисление в образовательное учреждение (запись в школу)

Выберите тип Первичное зачисление в 1-й класс (2017-2018 учебный год) заявления

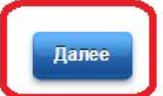

**3. Заполнить данные родителя (законного представителя)**

**(в случае, если не все данные заполнились автоматически из личного кабинета)**

**4. Нажать кнопку «Далее»**

**(правый нижний угол формы)**

## **ВНИМАНИЕ!**

**При заполнении адреса обязательно заполнять поле «Внутригородской район» (выбрать из списка: Верх-Исетский, Железнодорожный, Кировский, Ленинский, Октябрьский, Орджоникидзевский, Чкаловский)**

### Зачисление в образовательное учреждение (запись в школу)

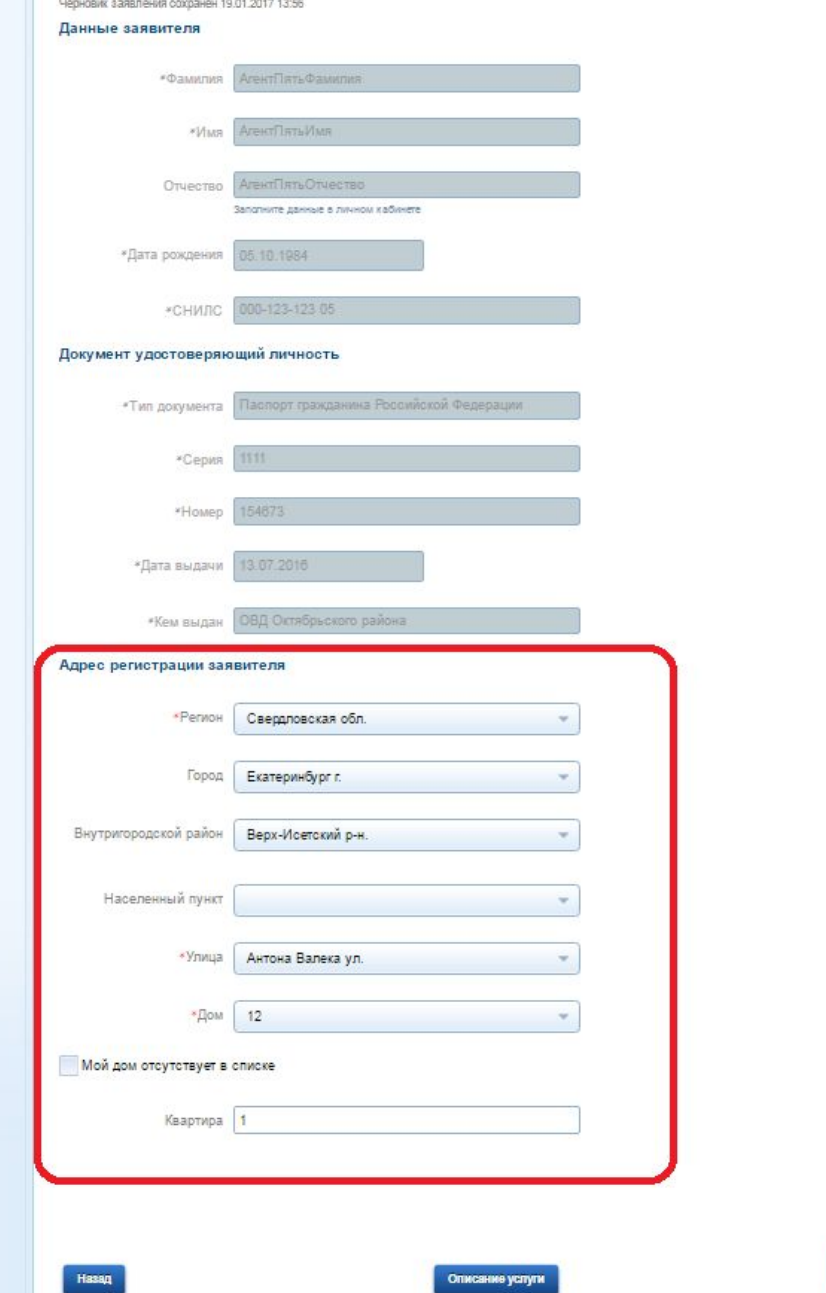

Зачисление в образовательное учреждение (запись в школу)

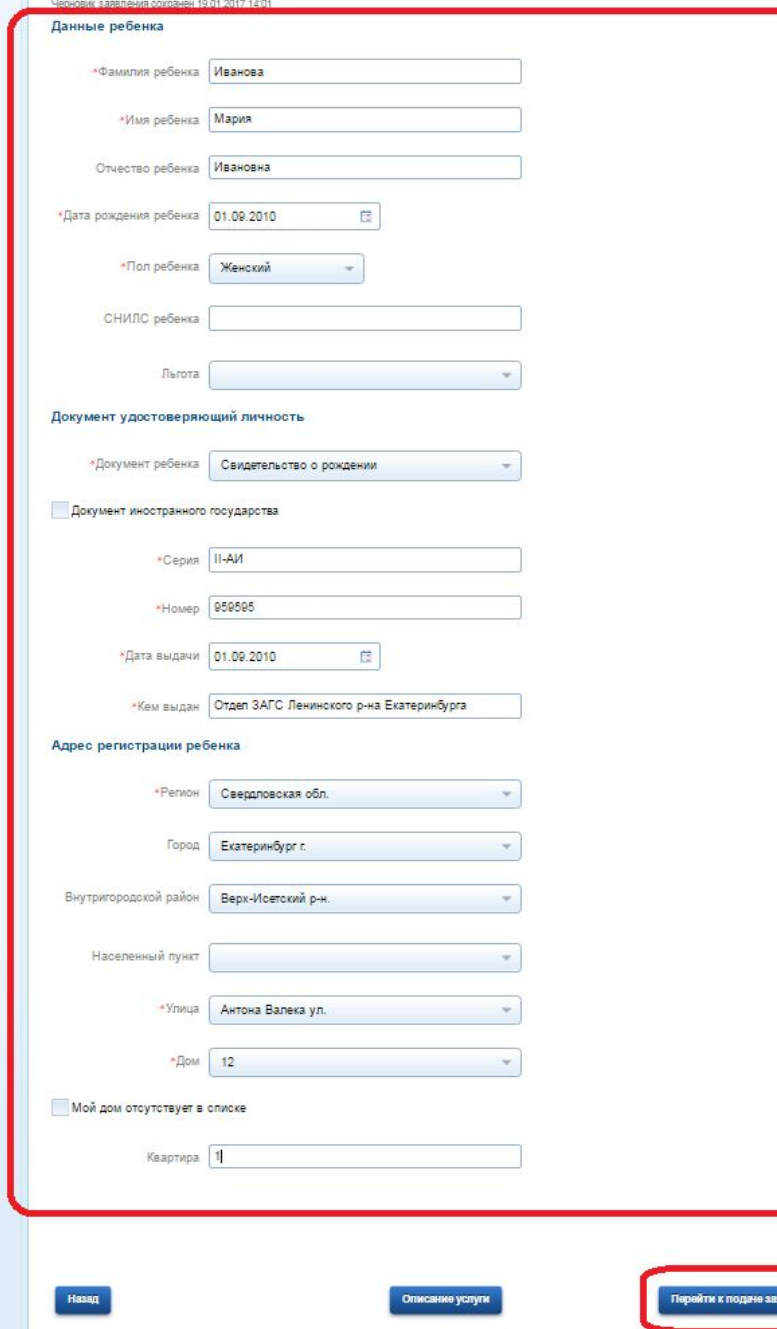

**5. Заполнить данные ребенка (ОБЯЗАТЕЛЬНО заполнить: ФИО, дату рождения, пол, вид документа, серия, номер, кем выдан документ, адрес)**

**При определении школы учитывается адрес регистрации**  *ребенка!*

**Поле «Льгота» – заполняется при ее наличии.**

**ВНИМАНИЕ! При заполнении адреса обязательно заполнять поле «Внутригородской район»** 

**6. Нажать кнопку «Далее»**

**(правый нижний угол формы)**

Шаг 1. Тип заявления. Шаг 2. Данные заявителя. Шаг 3. Данные ребенка

Шаг 5. Выбор образовательного учреждения Предпросмотр формы

## Зачисление в образовательное учреждение (запись в школу)

Черновик заявления сохранен 20.01.2017 08:22

### Выбор образовательного учреждения

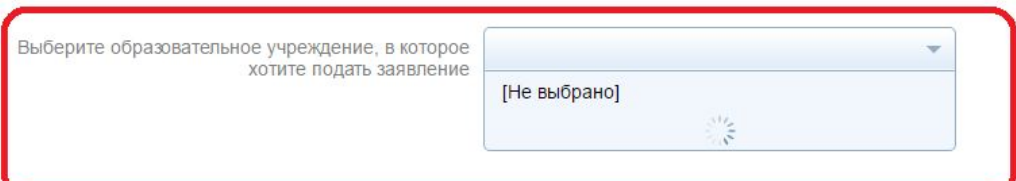

**7. Выбрать образовательное учреждение (школу)**

**Перечень школ для выбора автоматически определяется на основании адреса регистрации ребенка!**

**8. Нажать кнопку «Далее»**

**(правый нижний угол формы)**

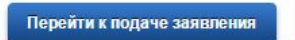

#### Шаг 1. Тип заявления.

Выберите тип заявления: Первичное зачисление в 1-й класс (2017-2018 учебный год)

#### Шаг 2. Данные заявителя.

#### Данные заявителя

Фамилия: АгентПятьФамилия Имя: АгентПятьИмя Отчество: АгентПятьОтчество Дата рождения: 05.10.1984 СНИЛС: 000-123-123 05

#### Документ удостоверяющий личность

Тип документа: Паспорт гражданина Российской Федерации Серия: 1111 Номер: 154673 Дата выдачи: 13.07.2016 Кем выдан: ОВД Октябрьского района

#### Адрес регистрации заявителя

Регион: Свердловская обл. Город: Екатеринбург г. Внутригородской район: Верх-Исетский р-н. Населенный пункт: Не выбрано Улица: Антона Валека ул. Дом: 12 Мой дом отсутствует в списке: нет Квартира: 1

#### Шаг 3. Данные ребенка

#### Данные ребенка

Фамилия ребенка: Иванов Имя ребенка: Иван Отчество ребенка: Не заполнено Дата рождения ребенка: 01.09.2010 Пол ребенка: Мужской СНИЛС ребенка: Не заполнено Льгота: Не выбрано

#### Документ удостоверяющий личность

Документ ребенка: Свидетельство о рождении Документ иностранного государства: нет Серия: II-АИ Номер: 121212 Дата выдачи: 01.09.2017 Кем выдан: Отделом ЗАГС Ленинского района города Екатеринбурга

Описание услуги

#### Адрес регистрации ребенка

Регион: Свердловская обл. Город: Екатеринбург г. Внутригородской район: Верх-Исетский р-н. Населенный пункт: Не выбрано Улица: Антона Валека ул. Дом: 12 Мой дом отсутствует в списке: нет Квартира: 1

9. Проверить правильность заполнения данных

## 10. Нажать кнопку «Далее»

(правый нижний угол формы)

Подать заявление

**9. После подачи заявления кликнуть на ФИО в Личном кабинете, перейти на вкладку «Мои заявки», найти свой заявление о зачислении в 1-ый класс (верхнее) и открыть его двойным кликом мыши.**

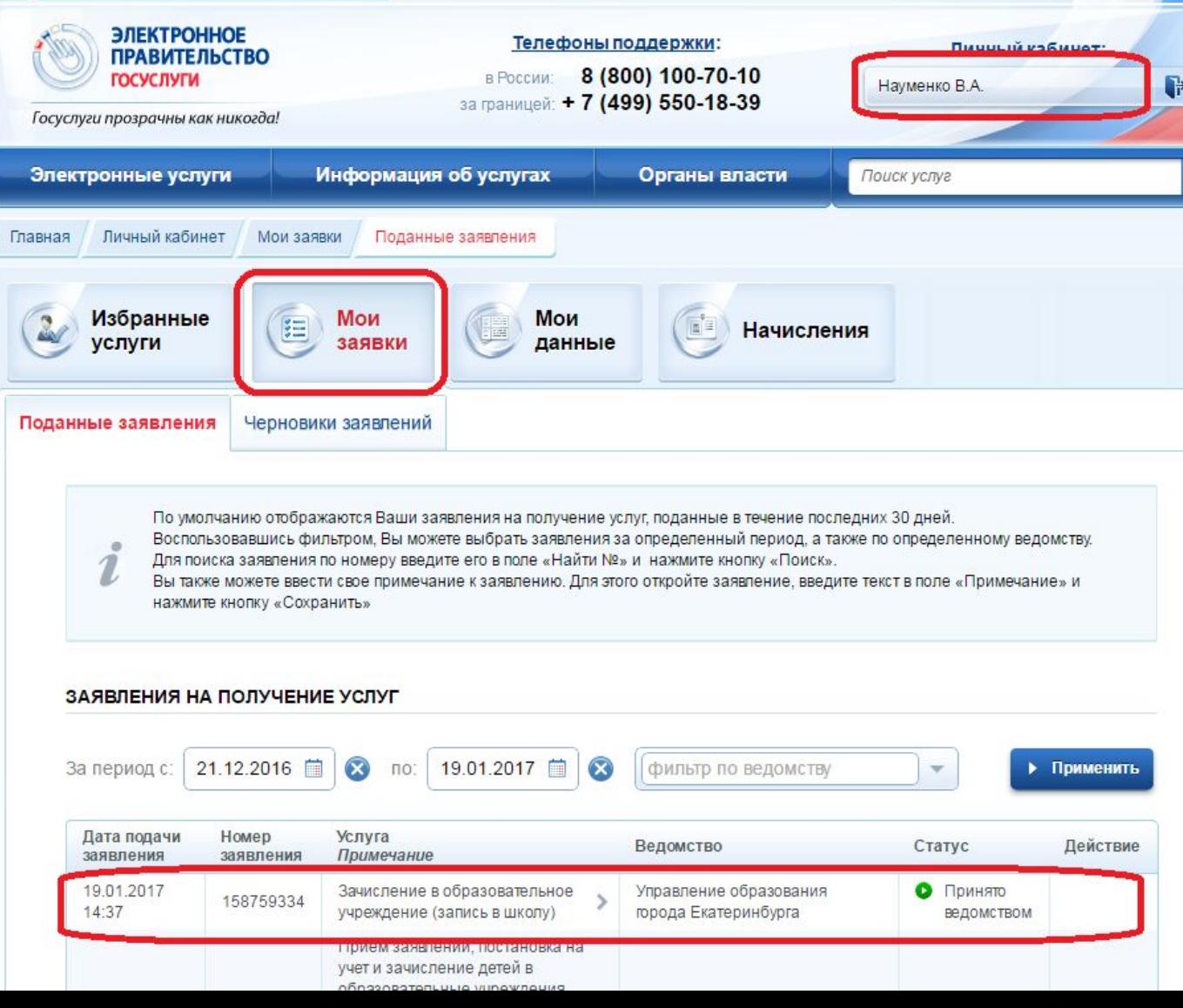

## **10. Если статус заявления «Принято ведомством», значит заявление успешно зарегистрировано в системе электронной очереди Управления образования.**

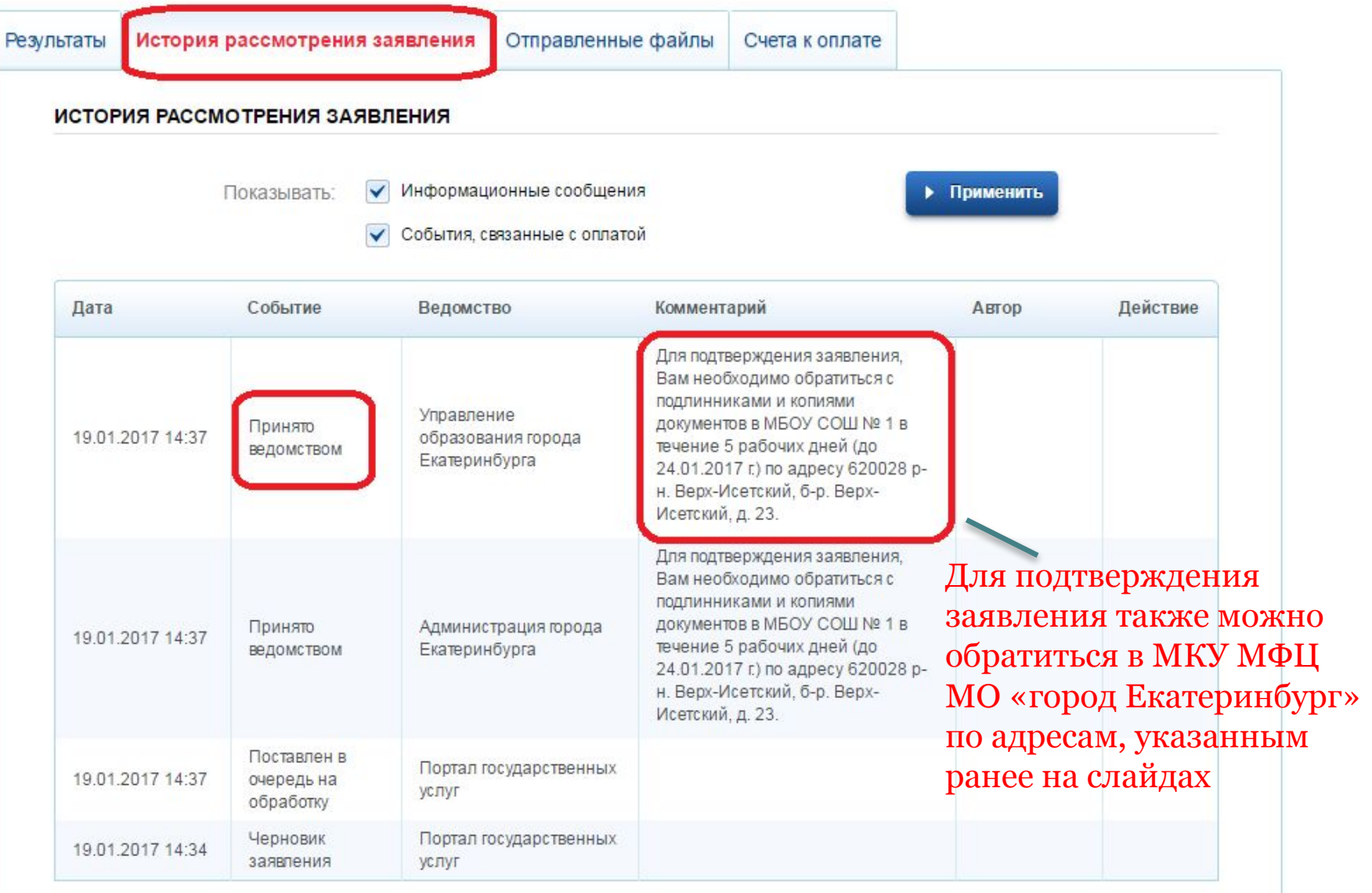

# Где размещена информация:

# **екатеринбург.рф/жителям/образование**

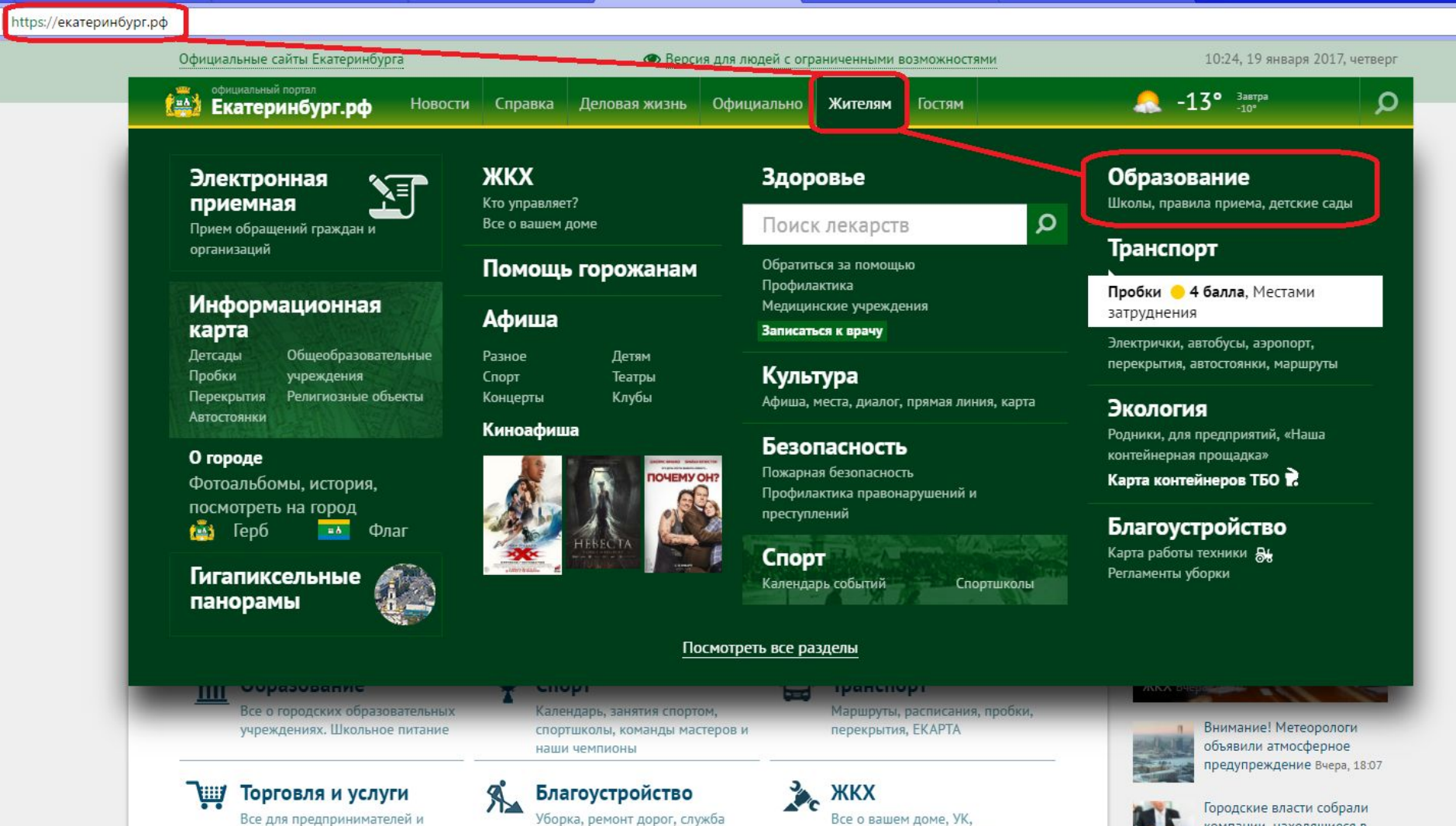

## **Кнопка «Прием в 1-ый класс 2017»**

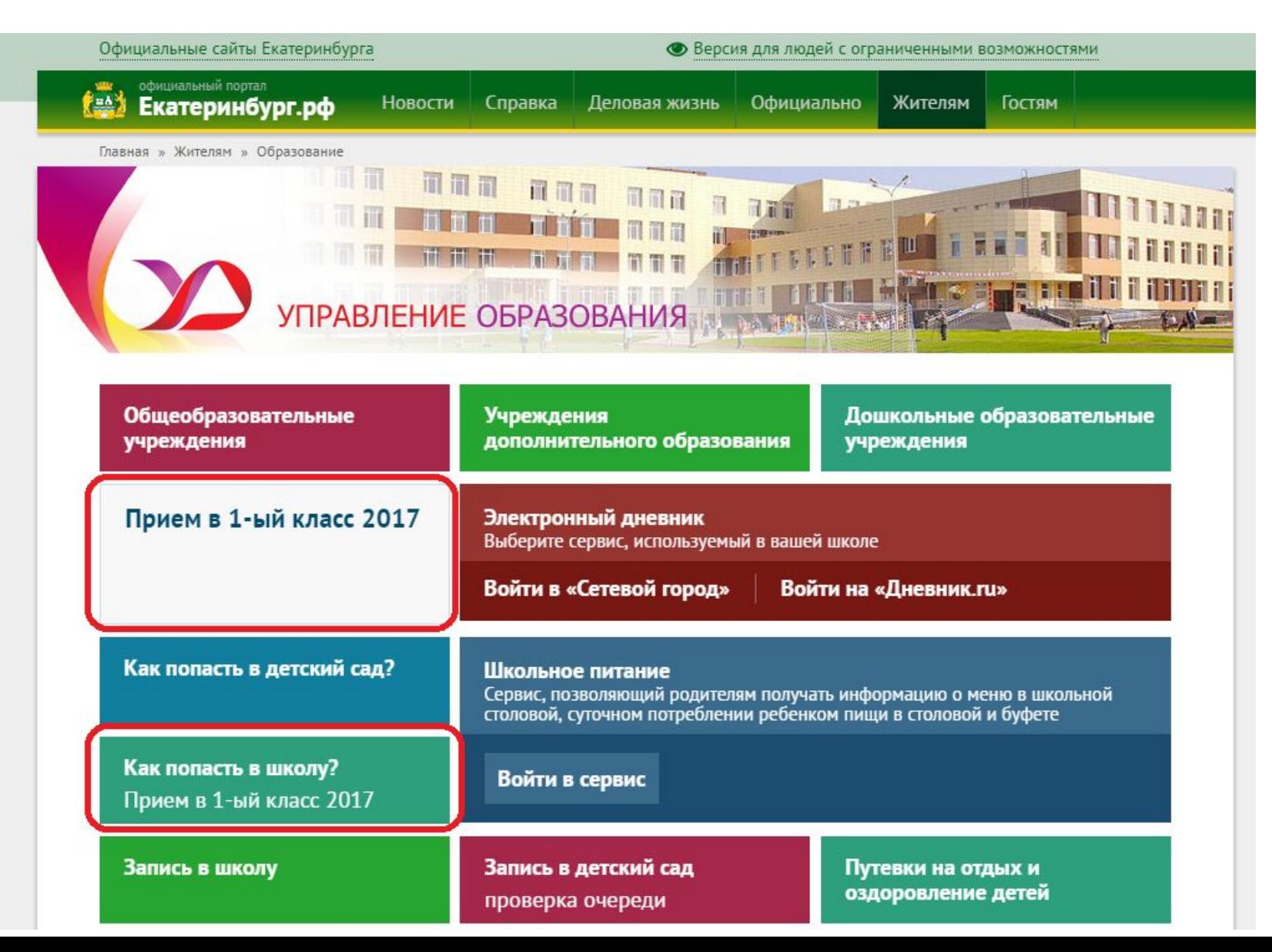

# Куда звонить, если остались вопросы:

12. Управлением образования с 20 января будет организована горячая линия по приему детей в 1-ый класс:

по вопросам подачи заявления через Единый портал государственных и муниципальных услуг:

304-12-55 Науменко Вера Александровна;

по вопросам организации приема детей общеобразовательными организациями:

304-12-64 Рыбалко Наталья Михайловна (по школам Верх-Исетского района); 370-51-62 Старикова Елена Владимировна (по школам Железнодорожного района); 375-64-57 Пономарева Екатерина Геннадиевна (по школам Кировского района); 376-35-83 Коржановская Ольга Анатольевна (по школам Ленинского района); 261-63-74 Цуп Ирина Николаевна (по школам Октябрьского района); 304-12-57 Юрочкина Наталья Александровна (по школам Орджоникидзевского района); 269-15-48 Соколовская Ирина Ренадовна (по школам Чкаловского района);

по вопросам правового обеспечения приема детей в первый класс:

371-65-64 Пучкова Зоя Олеговна, Самсонова Ольга Анатольевна, Васенина Юлия Александровна; 304-12-56 Шурова Ирина Александровна, Ведерникова Наталья Николаевна, Кудинова Татьяна Геннадьевна;

371-66-16 Корчемкина Елена Борисовна, Тушева Ольга Васильевна, Владимирова Елена Юрьевна; 371-25-12 Слесарева Алла Анатольевна, Андреева Алена Андреевна, Терновая Юлия Владимировна; 304-12-52 Лопатюк Наталья Александровна;

304-12-54 Кречетова Елена Викторовна.